# 1 Ažurirajte Pomoć na ekranu

Philips neprestano nastoji da unapredi svoje proizvode. Da biste obezbediti najažurnije podatke za [Pomoć] na ekranu, izrazito Vam preporučujemo da ažurirate svoj TV najnovijom datotekom sa softverom za ručnu nadogradnju. Datoteke se mogu preuzeti na Web lokaciji www.philips.com/support.

# Šta vam je potrebno

Pre nego što ažurirate [Pomoć] na ekranu proverite da li imate sledeće:

- Prazan USB fleš uređaj. USB fleš uređaj mora biti formatiran u FAT ili DOS sistemu datoteka. Nemojte koristiti USB čvrsti disk.
- Računar sa pristupom Internetu.
- Alatku za arhiviranje koja podržava ZIP format datoteka (na primer, WinZip® za Microsoft® Windows® ili Stufflt® za Macintosh®).

### Korak 1: Proverite trenutnu verziju Pomoći u svom televizoru

Pre nego što ažurirate [Pomoć] proverite trenutnu verziju instaliranu na televizoru. Ako je verzija za **[Pomoć]** na televizoru starija od verzije na Web lokaciji www.philips. com/support, preuzmite i instalirajte najnoviju datoteku sa softverom za ručnu nadogradnju.

- 1 Pritisnite  $\bigstar$
- 2 Izaberite [Pomoć], zatim pritisnite OK. » Prikazaće se pomoć na ekranu.
- $3$  Izaberite stavke Tehnički podaci > Dimenzije, zatim pritisnite OK.
- 4 Idite na poslednju stranicu odeljka i zabeležite broj verzije.

#### Napomena

• Broj verzije predstavlja broj od 12 cifara, a poslednja cifra se odnosi na verziju Pomoći instaliranu u Vašem televizoru. Na primer, ako je verzija na televizoru "3139 137 0358x", "x" predstavlja trenutno instaliranu verziju za [Pomoć].

## Korak 2: Preuzmite najnoviju datoteku za Pomoć

- 1 Umetnite prazan USB fleš uređaj u USB port na računaru.
- $2$  Na računaru kreirajte fasciklu "**upgrades**" u osnovnom direktorijumu USB fleš uređaja.
- $3$  U veb pregledaču idite na veb lokaciju za podršku kompanije Philips www.philips. com/support.
- 4 Na Web lokaciji pronađite proizvod i datoteku sa softverom za ručnu nadogradnju za svoj televizor. Datoteka (\*.upg datoteka) je komprimovana u \*.zip arhivu.
- $5$  Ako je datoteka na Web lokaciji za podršku kompanije Philips novija od datoteke na vašem televizoru, spremite je na USB fleš uređaj.
- 6 Koristeći uslužni program za arhiviranie. izdvojte sadržaj datoteke "\*.zip" u fasciklu "upgrades" USB fleš uređaja.
	- → Datoteka "\*.upg" [Pomoć] je izdvojena.
- 7 Odspojite USB fleš jedinicu sa ličnog računara.

# Korak 3: Ažuriranje Pomoći

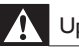

#### Upozorenje

- Nemojte isključivati TV niti uklanjati USB fleš uređaj u toku ažuriranja.
- Ako u toku ažuriranja nestane struja, ne uklanjajte USB fleš uređaj iz televizora. Čim struja dođe, televizor će nastaviti sa ažuriranjem.
- Ako u toku ažuriranja dođe do greške, ponovite proceduru. Ukoliko se greška ponovi, obratite se službi za brigu o potrošačima kompanije Philips.
- 1 Uključite televizor.<br>2 Prikliučite USB flei
- 2 Priključite USB fleš jedinicu sa \*.upg datotekom na USB priključak televizora. Uklonite sve ostale USB uređaje sa televizora.
- 3 Pritisnite  $\hat{A}$ .<br>4 Izaberite **P**
- Izaberite [Podešavanje] > [Softver. podeš.] > [Lokalna ažuriranja].
	- » Prikazaće se ekran za ažuriranje.
- 5 Izaberite "\*.upg" [Pomoć] datoteku i pritisnite OK.
	- » Poruka prikazuje status ažuriranja. Pratite uputstva na ekranu da biste dovršili ažuriranje i ponovo pokrenuli televizor.